# **Регистрация в ORCID**

## **1. Вход в систему**

Адрес входа: <https://orcid.org/>

Зайдите в раздел "For researchers" и нажмите ссылку "Register for an ORCID iD".

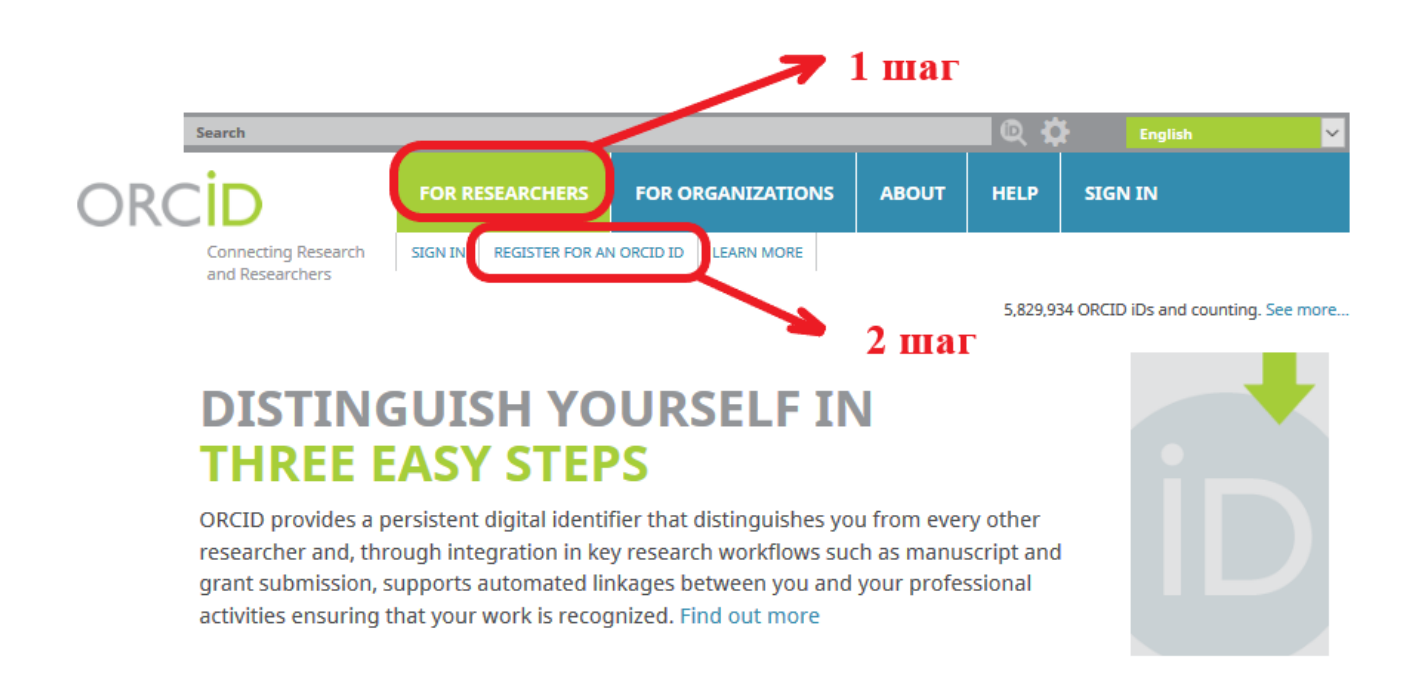

Выберите язык интерфейса. Панель выбора языка находится в правом верхнем углу экрана.

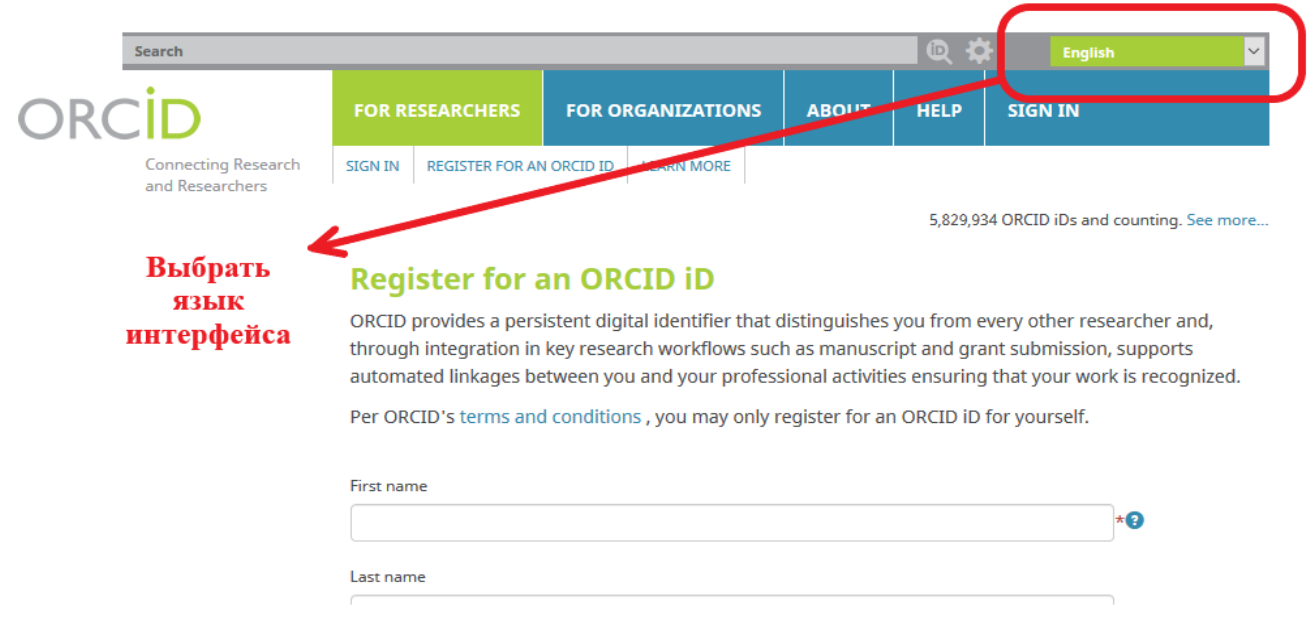

# **2. Регистрация в системе**

Заполните поля открывшейся регистрационной формы. Имя и фамилия вводятся латиницей.

Поля для заполнения:

- First name (Имя)
- Last name (Фамилия)
- Primary email (Основной адрес электронной почты)
- Additional email (Дополнительный адрес электронной почты)
- Add another email (Добавить адрес электронной почты)
- Create an ORCID password (Создать пароль ORCID)
- Confirm ORCID password (Подтвердить пароль ORCID).

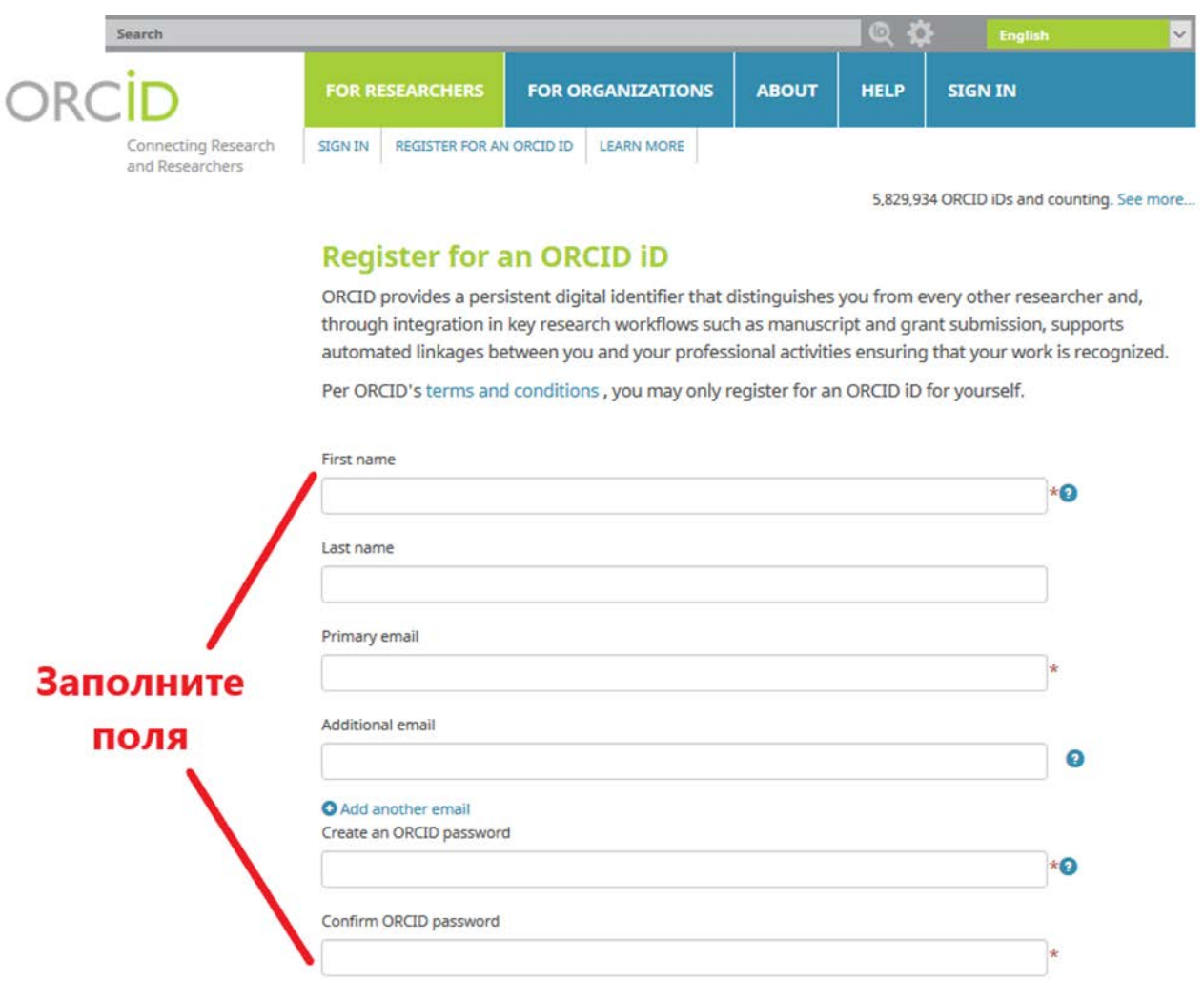

Установите настройки приватности:

• Everyone (Общедоступный) информация будет доступна всем посетителям сайта ORCID

• Trusted parties (Ограниченный) : информация будет доступна

## только указанным Вами пользователям • Only me (Личный) информация будет доступна только Вам. [Подробнее о настройках приватности в](https://support.orcid.org/hc/en-us/articles/360006894494)ORCID (на англ. яз.)

#### **Visibility settings**

Your ORCID iD connects with your ORCID record that can contain links to your research activities, affiliations, awards, other versions of your name, and more. You control this content and who can see it.

By default, who should be able to see information added to your ORCID Record?

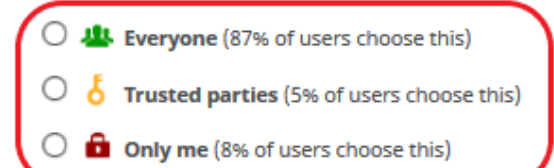

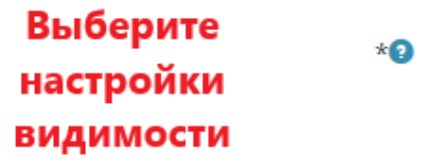

#### **Notification settings**

ORCID sends email notifications about items related to your account, security, and privacy, including requests from ORCID member organizations for permission to update your record, and changes made to your record by those organizations.

You can also choose to receive emails from us about new features and tips for making the most of your ORCID record.

#### Please send me quarterly emails about new ORCID features and tips

To receive these emails, you will also need to verify your primary email address.

After you've registered, you can change your notification settings at any time in the account settings section of your ORCID record.

#### **Terms of Use**

□ I consent to the privacy policy and terms and conditions of use, including agreeing to my data being processed in the US and being publicly accessible where marked Public.

#### You must accept the terms and conditions.

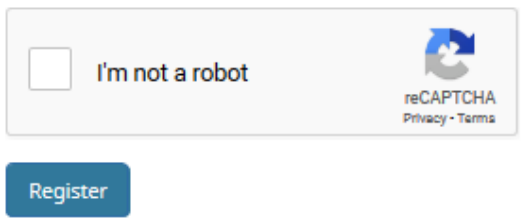

## Notification settings (Настройки уведомлений)

*ORCID sends email notifications about items related to your account, security, and privacy, including requests from ORCID member organizations for permission to update your record, and changes made to your record by those organizations.* (ORCID отправляет по электронной почте уведомления об элементах, относящихся к вашей учетной записи, безопасности и конфиденциальности, включая запросы организаций-членов ORCID о разрешении на обновление вашей записи и изменения, внесенные в вашу запись этими организациями). *You can also choose to receive emails from us about new features and tips for making the most of your ORCID record.* (Вы также можете получать по электронной почте от нас информацию о новых функциях и советы по максимально эффективному использованию вашей записи ORCID).

*Please send me quarterly emails about new ORCID features and tips* (Пожалуйста, отправляйте мне ежеквартальные электронные письма о новых функциях и советах ORCID)

Чтобы получать эти электронные письма, вам также необходимо подтвердить свой основной адрес электронной почты.

*After you've registered, you can change your notification settings at any time in the account settings section of your ORCID record.* (После регистрации вы можете в любое время изменить настройки уведомлений в разделе настроек учетной записи своей записи ORCID).

Заполнив поля формы, нажмите кнопку "Register" (Зарегистрироваться). После этого Вам будет присвоен Ваш личный ORCID iD и вы перейдете на страницу своего профиля в ORCID.

Ваш номер ORCID находится в левой панели, под Вашим именем.

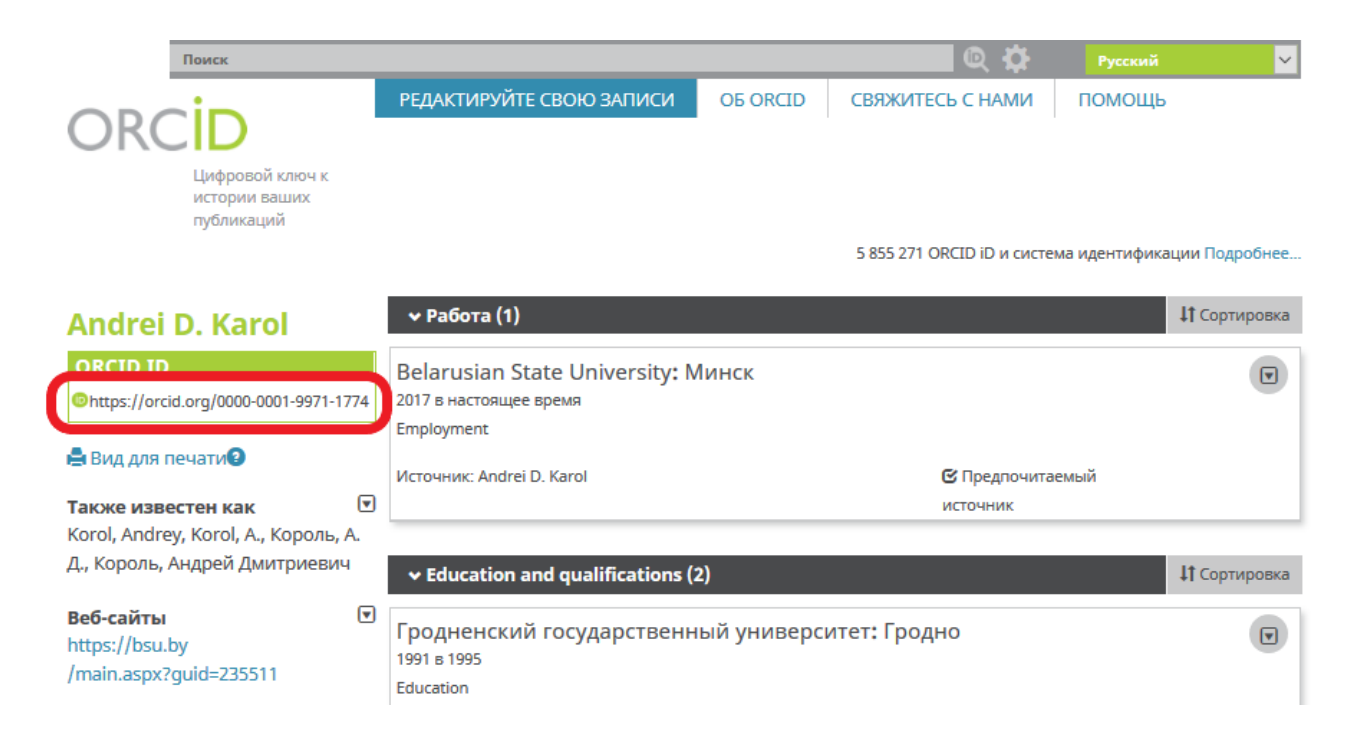

Система может попросить Вас подтвердить или опровергнуть свою причастность к учётной записи ORCID с такими же именем и фамилией. Затем Вы получите письмо от сервисной службы ORCID:

Уважаемый пользователь Piotr Karaka,

Благодарим вас за регистрацию вашего идентификатора ORCID. Проверьте свой адрес электронной почты, чтобы завершить регистрацию и получить доступ к ручному редактированию своей записи: нажмите следующую ссылку и войдите в свою запись ORCID. Если вы не можете нажать на ссылку, скопируйте и вставьте ее в адресную строку браузера.

Подтвердите адрес электронной почты

https://orcid.org/verify-email/MmJ6ZjlrQTVMTy96eHc2SVJjeU53N2Q1NlhKSEp0Z1k0a3E0OFRSdTVMNE9G aGQ4NDZaSU1GT2xoZWRocVZmNQ

Ваш шестнадцатизначный идентификатор ORCID 0000-0002-9711-1801, а полный идентификатор ORCID iD и ссылка на публичную запись https://orcid.org/0000-0002-9711-1801

#### Следующие шаги:

1. Добавьте больше информации в вашу запись ORCID

Следуйте инструкциям в письме. Кликнув на ссылку для подтверждения регистрации, Вы перейдете на страницу своего профиля в ORCID.

### **3. Редактирование персональных данных**

Во вкладке «For Researchers», расположенной в верхней части экрана, выберите «Account settings». Здесь Вы сможете менять настройки своего профиля: например, заблокировать его, добавить или изменить адрес электронной почты, изменить пароль и т.д.

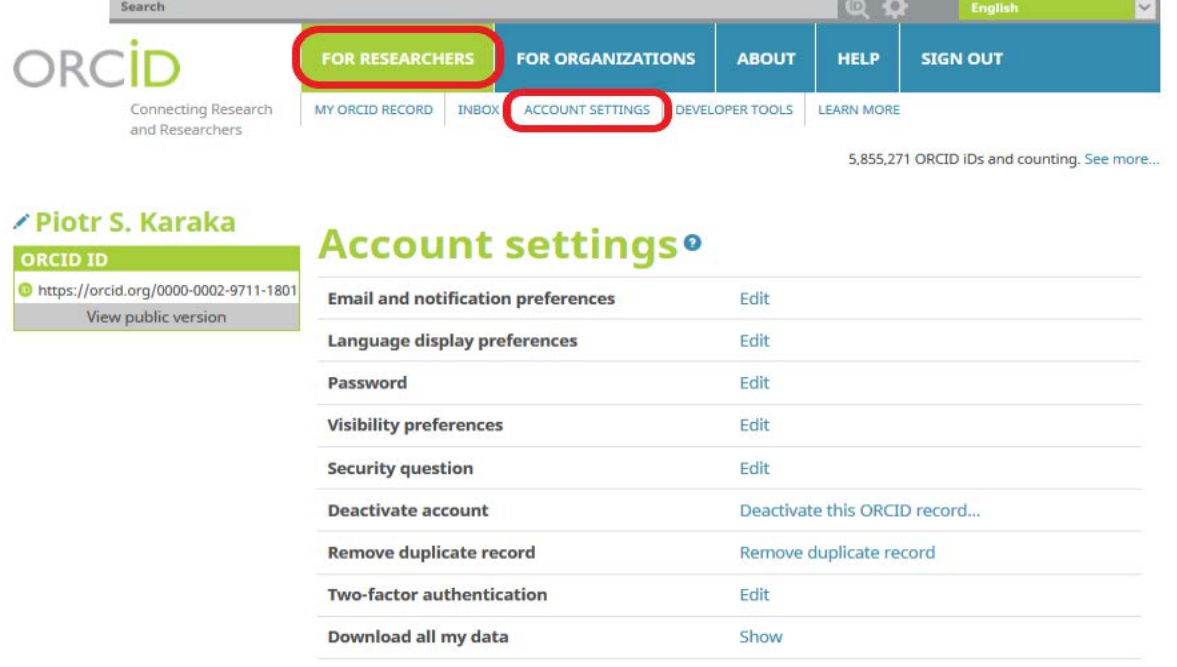

# Trusted organizations<sup>o</sup>

You haven't added any trusted organizations yet.

Выбрав вкладку «My ORCID record», которая находится слева от «Account settings», Вы сможете обновить персональную информацию, добавить сведения об образовании, месте работы и прочее.

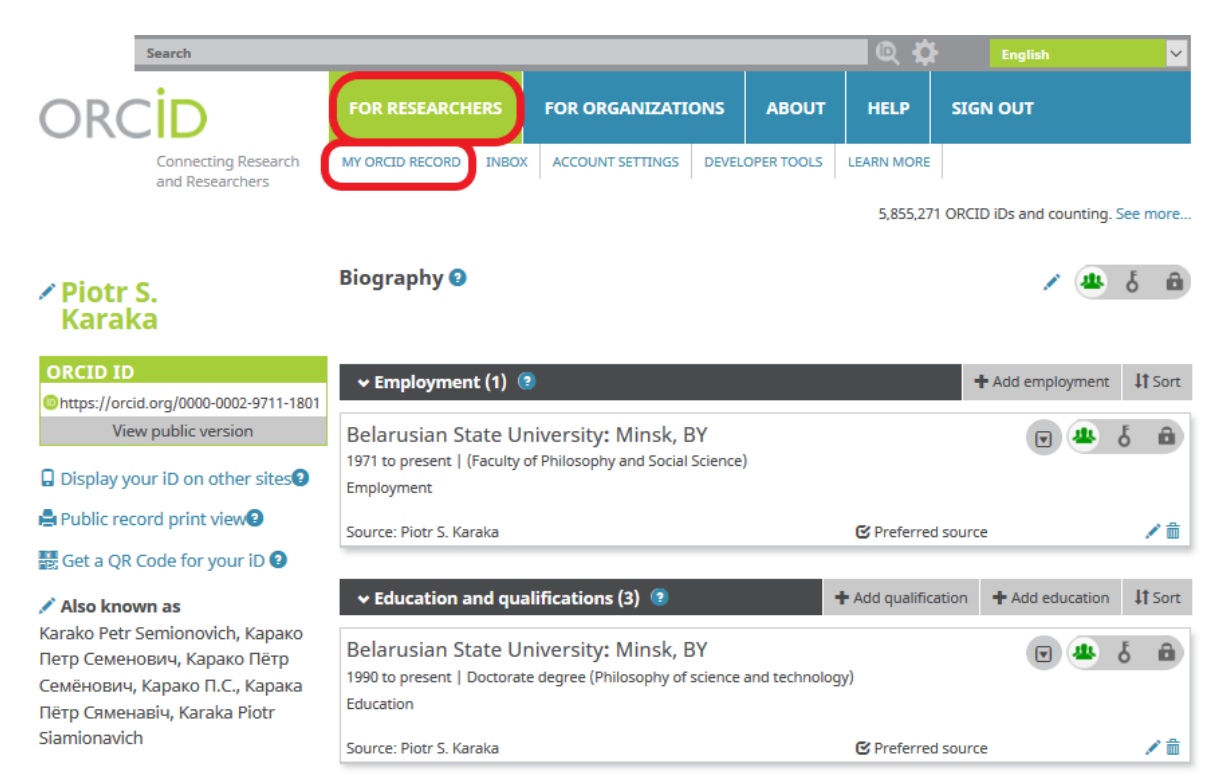

В открывшемся окне Вы можете отредактировать или добавить следующую информацию:

• Biography (Биография. Краткое описание Вашей профессиональной карьеры)

- Employment (Место работы)
- Education and qualifications (Образование и квалификация)

Invited positions and distinctions (Почетные звания и знаки отличия)

Membership and service (Членство в различных обществах и деятельность)

• Funding (Финансирование, полученные гранты)

• Works (Опубликованные работы)

В левой колонке, под личным номером ORCID ID можно указать следующую информацию

Also known as (Другие имена, которые Вы используете. Например, с девичьей фамилией)

• Country (Belarus. Страна, в которой Выработаете)

• Keywords (Ключевые слова, описывающие Вашу научную деятельность)

• Website (Краткое описание и URL. Можно добавить несколько ссылок на вебсайты: личный вебсайт, сайт организации, страницу в Wikipedia или ссылки на профили в социальных сетях Facebook, Twitter,

Google+, LinkedIn и пр.)

• Other IDs (Прочие ID, например Scopus Author ID или ResearcherID. Появятся автоматически после добавления публикаций из соответствующих баз данных)

Для ряда полей Вы можете указать уровень приватности.

После внесения изменений в нужные поля нажмите кнопку "Save changes" (Сохранить изменения). [Подробнее о редактировании персональных данных](https://support.orcid.org/hc/en-us/articles/360006896894-Getting-started-with-your-ORCID-record) на сайте ORCID [\(на англ. яз.\)](https://support.orcid.org/hc/en-us/articles/360006896894-Getting-started-with-your-ORCID-record)

# **4. Редактирование списка публикаций**

Во вкладке «For Researchers» откройте «My ORCID record». Для добавления, редактирования, удаления публикаций из списка работ и изменения их уровня [приватности](http://index.petrsu.ru/view_orcid.php#privacy) нажмите "Add works" в строке "Works". Вы можете добавить публикации вручную или импортировать одним из предложенных способов. Из выпадающего списка выберете помощник по поиску и ссылкам, импорт в формате BibTeX, или добавление, путем внесения соответствующих сведений.

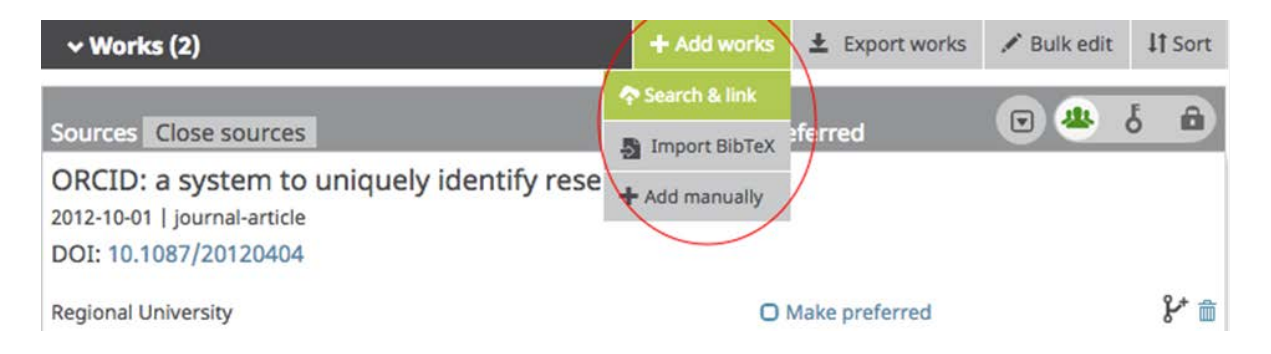

При выборе пункта «Search and link» вы можете добавить работы в свою запись ORCID с помощью мастера поиска и ссылки. ORCID сотрудничает со многими организациями, чтобы упростить создание Вашего профиля ORCID и импортировать информацию о Ваших публикациях из реестров данных организаций. Для начала импорта выберите один из помощников импорта.

В настоящее время поддерживаются следующие помощники поиска и ссылок: **Airiti** : [Airiti](https://translate.googleusercontent.com/translate_c?depth=1&rurl=translate.google.by&sl=en&sp=nmt4&tl=ru&u=http://www.airiti.com/&xid=17259,15700023,15700124,15700186,15700190,15700201,15700237,15700248&usg=ALkJrhg8CvYo4KTqQm5fZ-G5pAAVBBHtLw) позволяет импортировать метаданные из библиотеки Airiti, включая журнальные статьи, материалы научных трудов, диссертации и книги. Рекомендуется для исследователей, опубликовавших работы на китайском языке.

 **ANDS National Collections Registry**: [Австралийская национальная служба](https://translate.googleusercontent.com/translate_c?depth=1&rurl=translate.google.by&sl=en&sp=nmt4&tl=ru&u=http://researchdata.ands.org.au/&xid=17259,15700023,15700124,15700186,15700190,15700201,15700237,15700248&usg=ALkJrhiO8RQtnWVVJ93gpdBhcH3pxDCdRQ)  [данных](https://translate.googleusercontent.com/translate_c?depth=1&rurl=translate.google.by&sl=en&sp=nmt4&tl=ru&u=http://researchdata.ands.org.au/&xid=17259,15700023,15700124,15700186,15700190,15700201,15700237,15700248&usg=ALkJrhiO8RQtnWVVJ93gpdBhcH3pxDCdRQ) позволяет импортировать данные из коллекции ANDS. Рекомендуется для исследователей в Австралии.

 **BASE** (Bielefeld Academic Search Engine): [BASE](https://translate.googleusercontent.com/translate_c?depth=1&rurl=translate.google.by&sl=en&sp=nmt4&tl=ru&u=https://www.base-search.net/&xid=17259,15700023,15700124,15700186,15700190,15700201,15700237,15700248&usg=ALkJrhixSKocGxKOBrbsfHofNT5JY-ShRA) позволяет запрашивать и импортировать работы из Bielefeld Academic Search Engine. Чтобы использовать, вы должны сначала создать учетную запись пользователя BASE. Рекомендуется для авторов публикаций открытого доступа.

 **CrossRef Metadata Search** : **Поиск метаданных** [CrossRef](https://translate.googleusercontent.com/translate_c?depth=1&rurl=translate.google.by&sl=en&sp=nmt4&tl=ru&u=https://search.crossref.org/&xid=17259,15700023,15700124,15700186,15700190,15700201,15700237,15700248&usg=ALkJrhhQNBuRMFmmTAMrj9AZonK0K8XPeg) позволяет искать и добавлять работы по названию или DOI. После того как вы авторизовали соединение и вошли в ORCID, результаты поиска CrossRef включают кнопку для добавления произведений в вашу запись ORCID.

 **DataCite** : [DataCite](https://translate.googleusercontent.com/translate_c?depth=1&rurl=translate.google.by&sl=en&sp=nmt4&tl=ru&u=https://datacite.org/&xid=17259,15700023,15700124,15700186,15700190,15700201,15700237,15700248&usg=ALkJrhhQny3GuPFfSh6uG47PzytoWzGJoQ) позволяет находить наборы данных исследований, изображения и другие работы. Рекомендуется для поиска работ, отличных от статей, а также работ, которые можно найти в DOI.

 **Europe PubMed Central** : [Европа PubMed Central](https://translate.googleusercontent.com/translate_c?depth=1&rurl=translate.google.by&sl=en&sp=nmt4&tl=ru&u=http://europepmc.org/orcid/import&xid=17259,15700023,15700124,15700186,15700190,15700201,15700237,15700248&usg=ALkJrhhamCQGivDJSJVEXLcrL3l3K8hxVQ) позволяет импортировать произведения из базы данных Europe PubMed, которая включает в себя все статьи, проиндексированные PubMed Central. Рекомендуется для добавления статей и патентов медицинского и биологического профиля.

 **ISNI2ORCID** : [ISNI2ORCID](https://translate.googleusercontent.com/translate_c?depth=1&rurl=translate.google.by&sl=en&sp=nmt4&tl=ru&u=http://isni2orcid.labs.orcid-eu.org/&xid=17259,15700023,15700124,15700186,15700190,15700201,15700237,15700248&usg=ALkJrhif5Vu-lBxjyn_1XxvDU6WqG8hMKQ) позволяет связать записи ORCID и ISNI в разделе «Other IDs» и может использоваться для импорта книг, связанных с вашим ISNI. Рекомендуется для добавления книг.

 **KoreaMed** : [KoreaMed](https://translate.googleusercontent.com/translate_c?depth=1&rurl=translate.google.by&sl=en&sp=nmt4&tl=ru&u=https://www.koreamed.com/&xid=17259,15700023,15700124,15700186,15700190,15700201,15700237,15700248&usg=ALkJrhh3eoacFm2E7ZYoO4hcDQcTgtsyLQ) позволяет вам связать статьи из KoreaMed с вашей записью ORCID. Рекомендуется для исследователей, публикующих работы в корейских или англоязычных корейских журналах.

 **MLA International Bibliography** : **Международная библиография** [MLA](https://translate.googleusercontent.com/translate_c?depth=1&rurl=translate.google.by&sl=en&sp=nmt4&tl=ru&u=http://biblink.mla.org/&xid=17259,15700023,15700124,15700186,15700190,15700201,15700237,15700248&usg=ALkJrhh3f0L0102D9QqZ2hQGaWGkXfL8bw) позволяет пользователям импортировать книги и статьи из базы данных Ассоциации современного языка. Рекомендуется для добавления работ гуманитарного профиля.

 **Redalyc** : [Redalyc](https://translate.googleusercontent.com/translate_c?depth=1&rurl=translate.google.by&sl=en&sp=nmt4&tl=ru&u=http://www.redalyc.org/&xid=17259,15700023,15700124,15700186,15700190,15700201,15700237,15700248&usg=ALkJrhgWHjXfTuMK8O8amXxl_o-DCSJZ6Q) позволяет импортировать метаданные из индекса Redalyc открытых рецензируемых журналов. Рекомендуется для исследователей, которые опубликовали статьи на испанском или португальском языках.

 **ResearcherID** : Используйте [этот инструмент, чтобы связать вашу учетную](https://translate.googleusercontent.com/translate_c?depth=1&rurl=translate.google.by&sl=en&sp=nmt4&tl=ru&u=http://wokinfo.com/researcherid/integration/&xid=17259,15700023,15700124,15700186,15700190,15700201,15700237,15700248&usg=ALkJrhhtvJK80ApCL4JqavM7VHmKhhcD5g)  [запись ResearcherID](https://translate.googleusercontent.com/translate_c?depth=1&rurl=translate.google.by&sl=en&sp=nmt4&tl=ru&u=http://wokinfo.com/researcherid/integration/&xid=17259,15700023,15700124,15700186,15700190,15700201,15700237,15700248&usg=ALkJrhhtvJK80ApCL4JqavM7VHmKhhcD5g) и данные из нее с вашей записью ORCID в разделе «Other IDs», а также для отправки биографической и рабочей информации между ORCID и ResearcherID. Рекомендуется для добавления статей, включенных в базу Web of Science, в вашу запись ORCID.

 **Scopus-Elsevir** : используйте, чтобы добавить свой идентификатор автора Scopus в раздел «Other IDs» своего профиля и импортировать работы, связанные с вашим идентификатором Scopus Author; см. [Manage My \[Scopus\]](https://translate.googleusercontent.com/translate_c?depth=1&rurl=translate.google.by&sl=en&sp=nmt4&tl=ru&u=https://www.elsevier.com/solutions/scopus/support/authorprofile&xid=17259,15700023,15700124,15700186,15700190,15700201,15700237,15700248&usg=ALkJrhj2SWWpoL7HPBtP_e9g5oblIWNl5Q)  [Author Profile](https://translate.googleusercontent.com/translate_c?depth=1&rurl=translate.google.by&sl=en&sp=nmt4&tl=ru&u=https://www.elsevier.com/solutions/scopus/support/authorprofile&xid=17259,15700023,15700124,15700186,15700190,15700201,15700237,15700248&usg=ALkJrhj2SWWpoL7HPBtP_e9g5oblIWNl5Q) для получения дополнительной информации. Рекомендуется для добавления статей, включенных в базу Scopus, в вашу запись ORCID.

Чтобы связать свой ORCID с профилями Web of Science (ResearcherID) и Scopus необходимо в данном списке выбрать пункт Researcher ID (профиль Web of Science), Scopus - Elsevir или иную базу, по которой Вы планируете осуществить поиск.

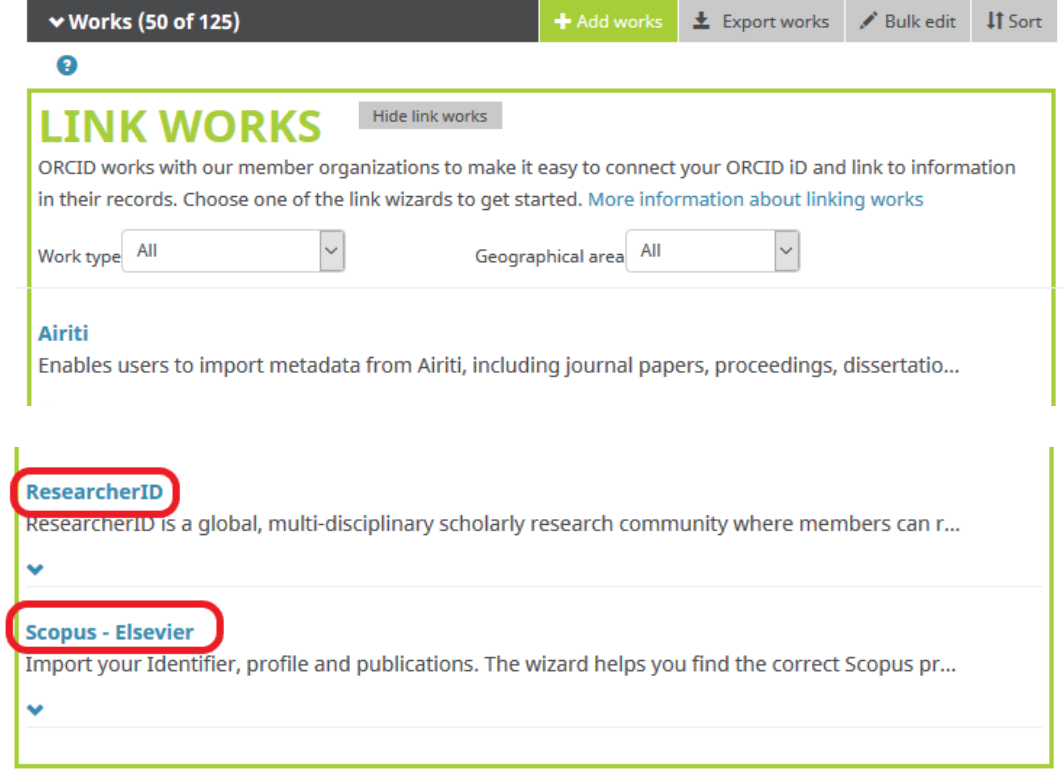

Затем открывается новая вкладка, в которой необходимо разрешить доступ к вашей записи ORCID, после чего вы попадете на сайт участника, чтобы выбрать работы для добавления в вашу запись ORCID. Соответствующая организация будет указана в качестве источника данных в вашей записи.

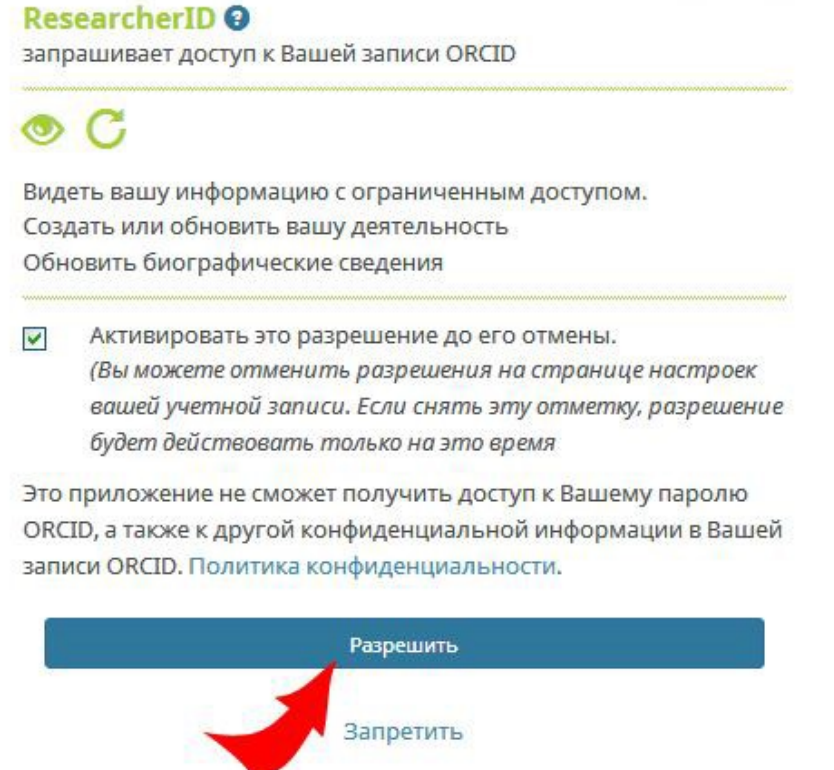

В случае если Вы выбирали базу ResearcherID появится соответствующее окно, где необходимо ввести свой логин и пароль.

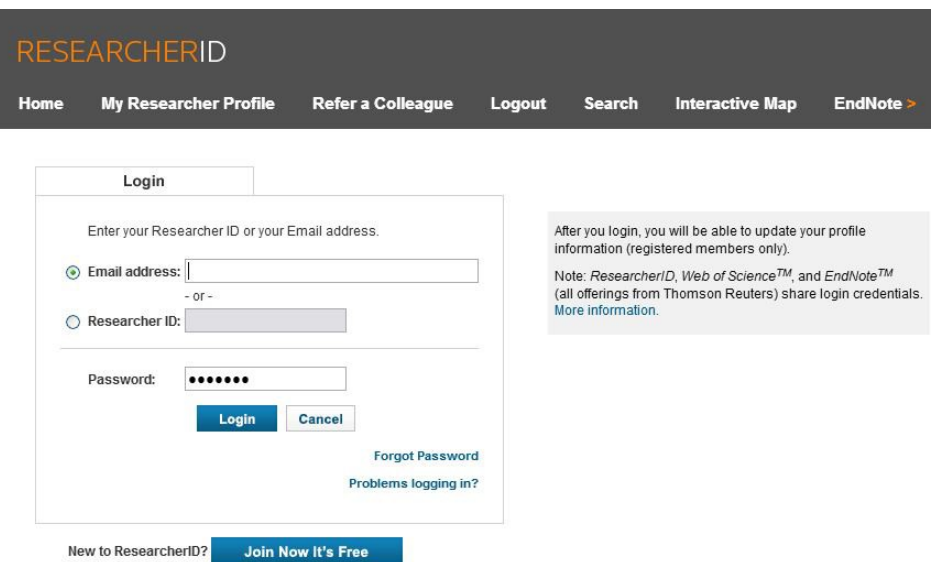

Если Ваши учетные записи в ORCID и Researcher ID еще не связаны, то появится окно с предложением сделать это.

В случае если Вы выбирали базу Scopus - Elsevir появится окно, где следует ввести различные вариации написания имени и фамилии, для обеспечения полноты поиска.

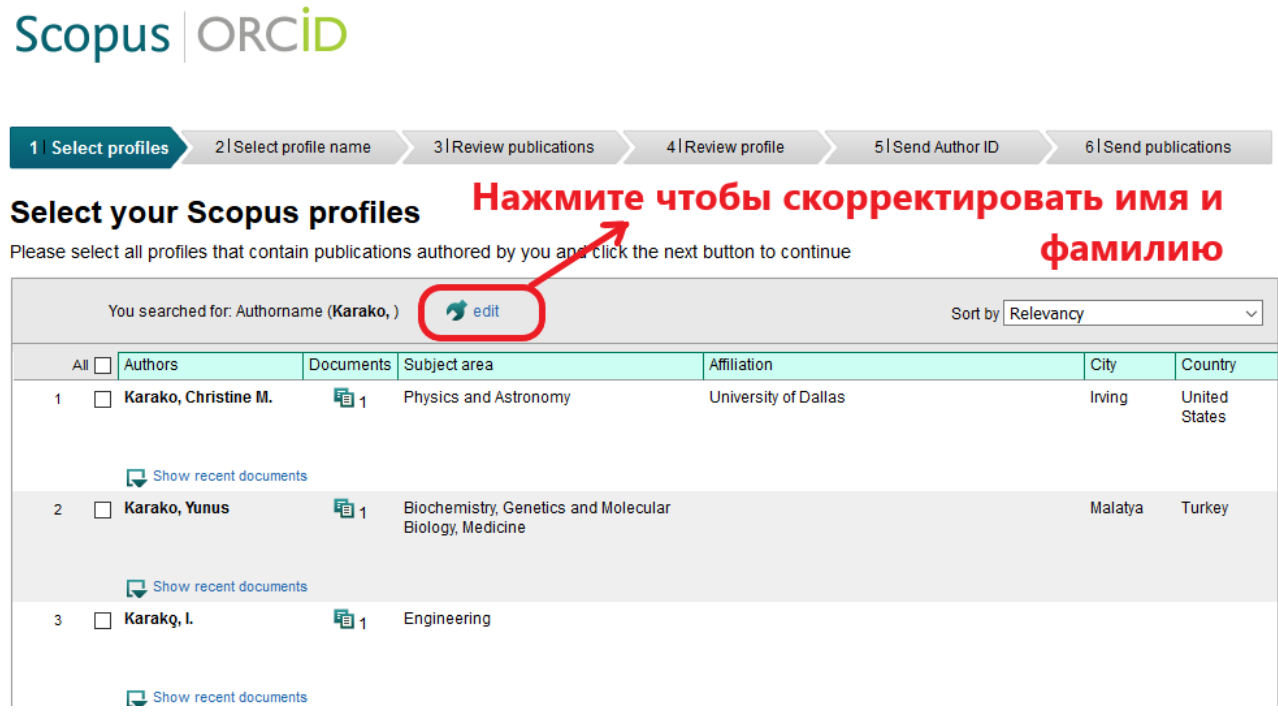

# Scopus **ORCID**

## Send Scopus Author details and publication list to ORCID

Your publications on Scopus may be spread over a number of different Author profiles, because these are generated automatically. In order to create a single profile containing the correct publications, please follow the steps in this wizard. On completion, any changes will be sent as corrections to Scopus. To locate all Author ID's please provide all the name variants under which you have published below.

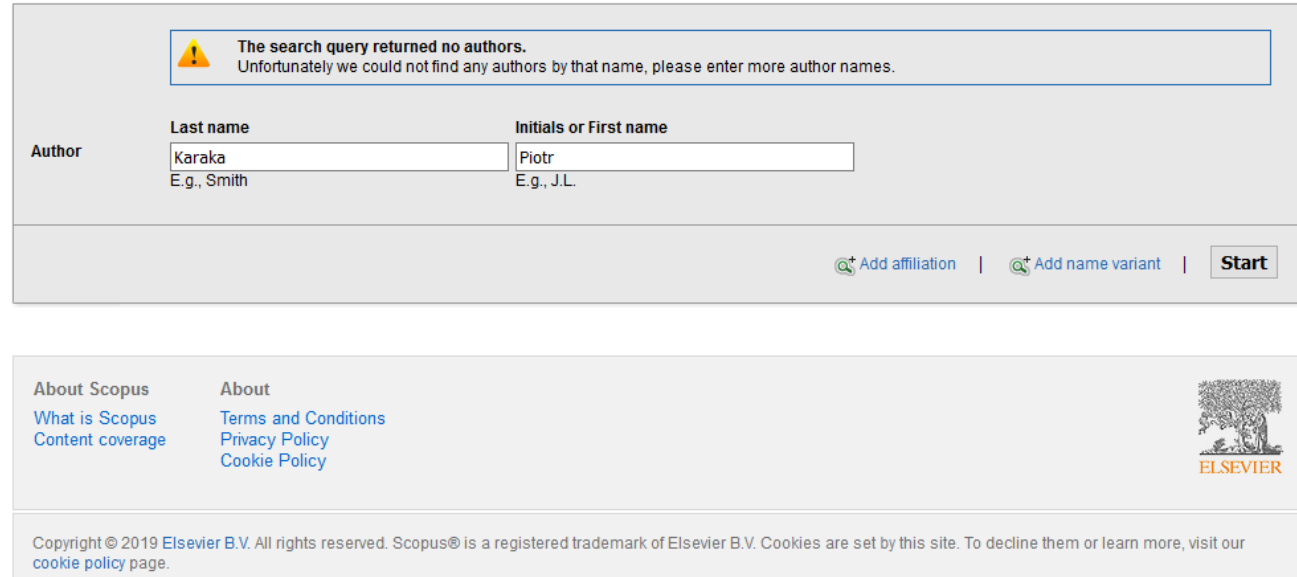

Далее необходимо осуществить поиск по выбранной Вами базе данных, и Вы сможете привязать свои работы. Для добавления Ваших публикаций просто щелкните на название работы в левой части окна. Таким образом публикации переместятся в список работ Вашего профиля ORCID. После этого нажмите кнопку "Save changes" (Сохранить изменения). После указания электронной почты, потребуется подтверждение вашего согласия на импорт публикаций и добавление ScopusID в профиль ORCID.

Прежде чем добавить свою публикацию вручную, убедитесь, что ее нет в Scopus и Web of Science. Если работа есть хотя бы в одной из этих баз, импортируйте свои публикации способом, описанным выше (вкладка «Add works», пункт «Search & link»).

Чтобы добавить работу вручную выберите позицию «Add manually».

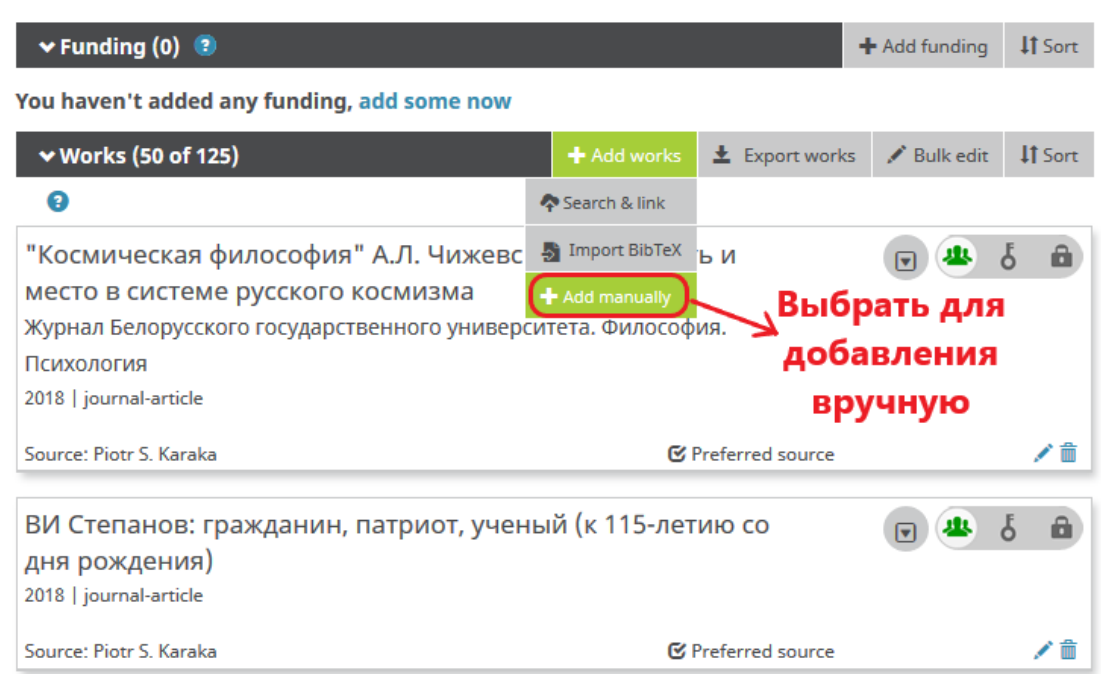

Затем необходимо заполнить форму и нажать «Save».

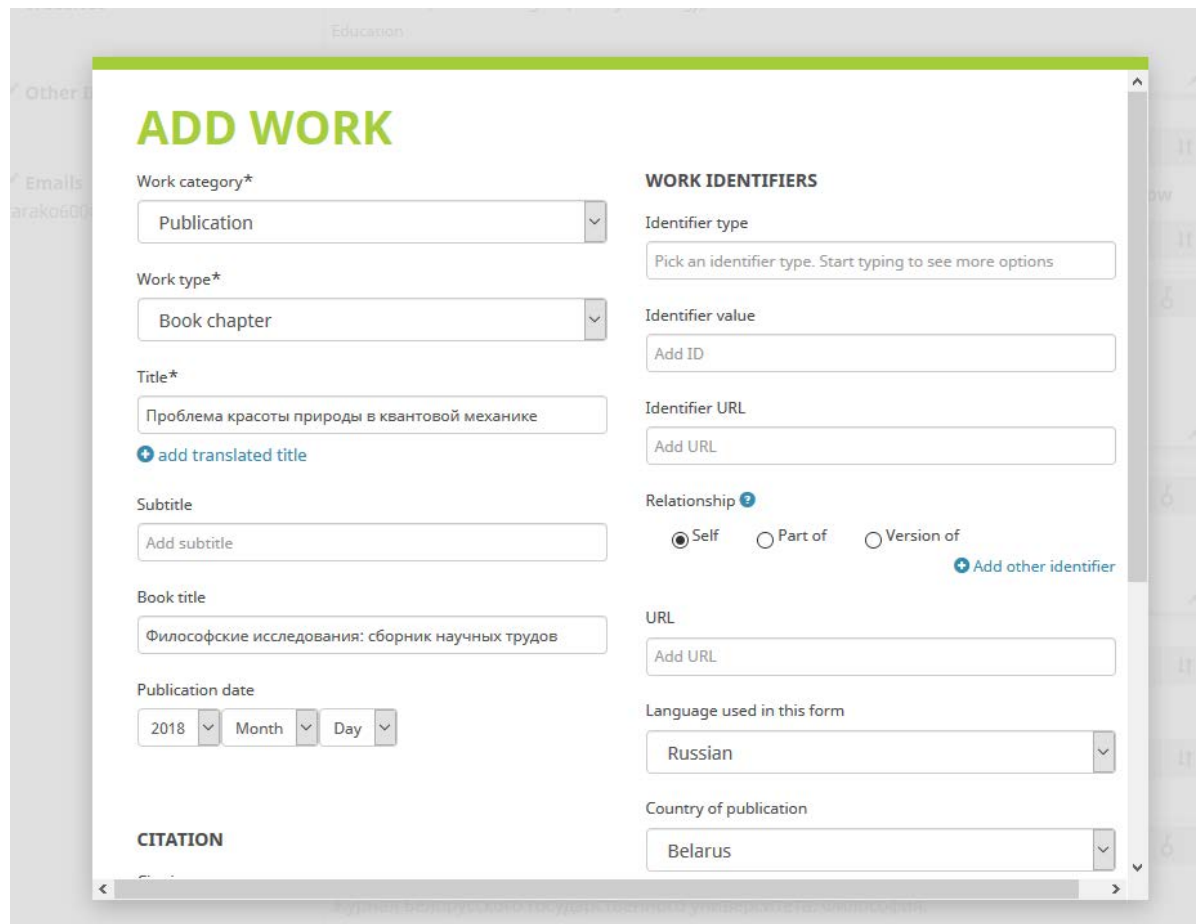

Вы можете импортировать статьи из своего профиля в Google Scholar в формате BibTeX. Подготовьте файл для загрузки в ORCID следующим образом. Зайдите в личный профиль Google Scholar. В перечне ваших публикаций отметьте те, которые необходимо загрузить в ORCID. В появившейся вкладке «ЭКСПОРТ» в выпадающем списке выберите первый пункт «BibTeX». Если ваш браузер не поддерживает автоматическую загрузку, полученный файл сохраните с помощью сочетания клавиш «Ctrl + S». Перейдите в профиль ORCID. Во вкладке «For Researchers» oткройте «My ORCID record». Далее нажмите "Add works" в строке "Works". Из выпадающего списка выберете «Import BibTeX». Выберите «Choose file» и укажите путь к предварительно загруженному файлу.

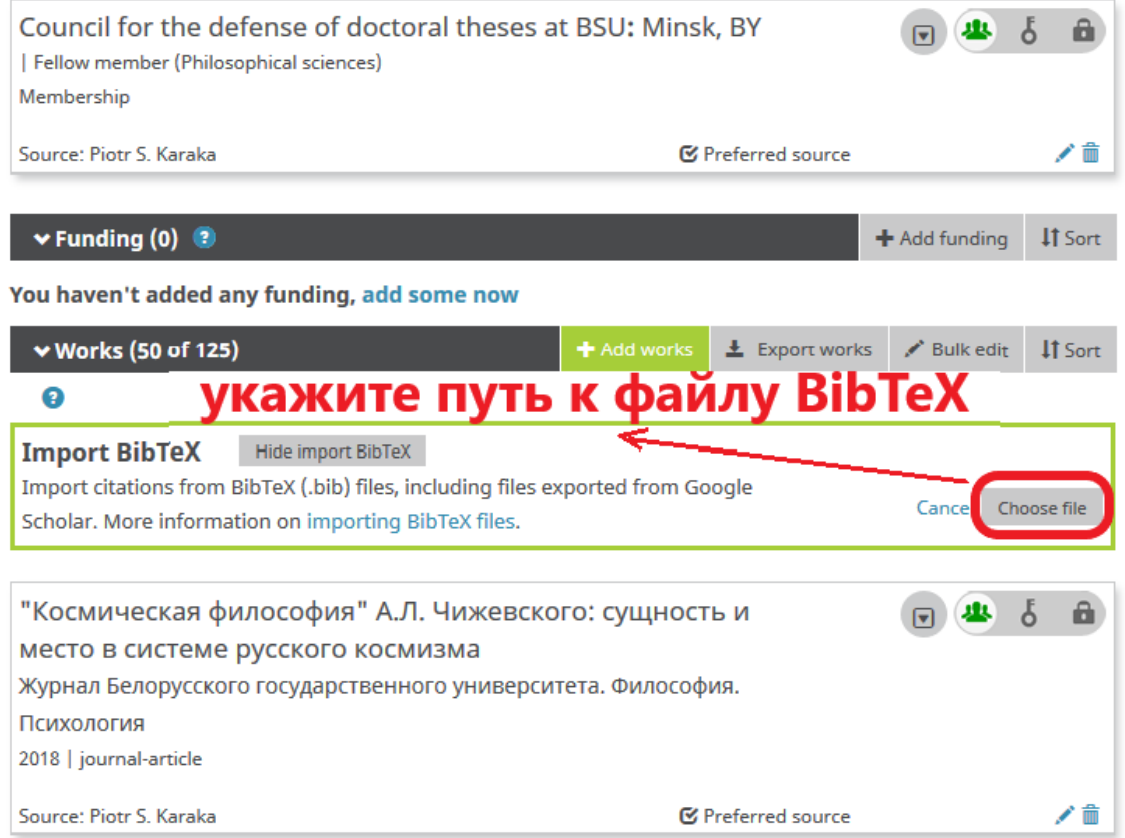

Отдельные публикации в списке можно удалить перед сохранением или после с помощью значка корзины, изображенного рядом с названием статьи. Нажмите «Save all» для сохранения полученного результата.

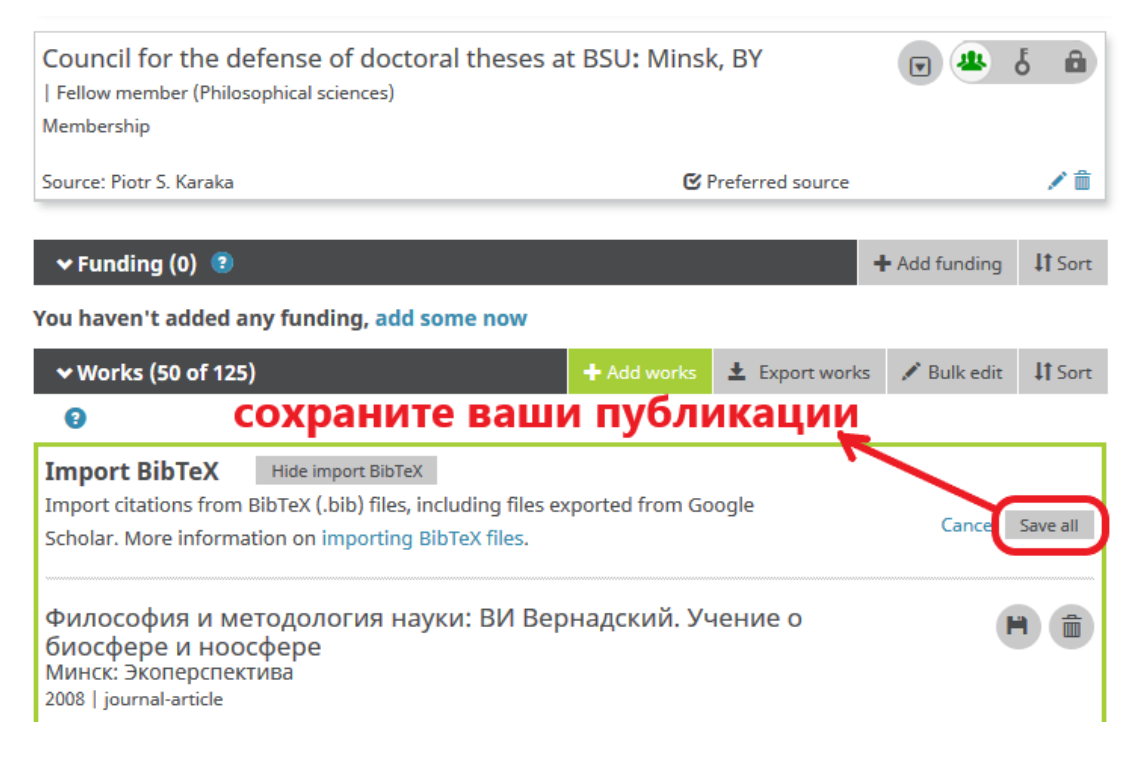

[Подробнее о добавлении публикаций](https://support.orcid.org/hc/en-us/articles/360006973133) на сайте ORCID (на англ. яз.)

# **5. Использование идентификатораORCID**

Добавляйте информацию о Вашем идентификаторе ORCID при отправке публикаций, подаче документов на гранты и в прочих исследовательских процессах.

В частности, Вы можете указать код ORCID в своем профиле [РИНЦ в](http://elibrary.ru/project_risc.asp) поле "Идентификационные коды автора".